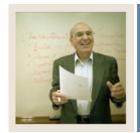

#### **Job Aid**

**■** Jump to TOC

#### Scenario

The department chair of the Engineering Technology Department wants you to create the Electronic Engineering Technology Program, a captive program that dictates which courses must be taken in the specified order.

You need to give each area a code, and because these areas are used only in the DIPELET program and represent either a specific semester or GPA, the codes used try to indicate these meanings. For example, ELET11 represents ELET first year, first semester. ELET22 represents ELET second year, second semester.

You want to look at each area in the order of the semester it represents, so you have assigned the Priority in this relative order. There is nothing magic about the numbers used in your coding structure; they merely visually reflect the order in which compliance will try to fulfill the requirements of each area based on the priority number assigned later in this process as areas are attached to a program.

Use the procedures that follow to define the general requirements for the following areas (XX = your initials):

- XX\_ELET11
- XX\_ELET12
- XX ELET21
- XX\_ELET22
- XX ELETMGPA

Start by creating the codes on the Area Library Form (SMAALIB), then define the requirements on the Area Requirements Form (SMAAREA).

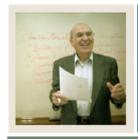

### **Job Aid (Continued)**

**■** Jump to TOC

#### **Area Library Form (SMAALIB)**

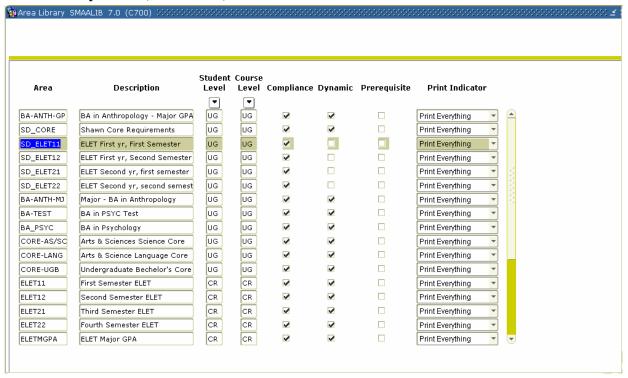

<u>Note</u>: As you go through the process of creating an area, notice the similarities between the Group and Area forms/options.

#### **Procedure**

Follow these steps to create an area.

| Step | Action                                               |
|------|------------------------------------------------------|
| 1    | Access the Area Library Form (SMAALIB).              |
| 2    | Perform an <b>Insert Record</b> function, if needed. |

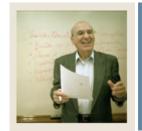

# Job Aid (Continued)

◀ Jump to TOC

| Step | Action                                                                                                    |
|------|----------------------------------------------------------------------------------------------------|
| 3    | Enter a name of the area (XX_ELET where XX=your initials) in the <b>Area</b> field.                                                         |
|      |                                                                                                    |
|      | Note: You should create the following areas:                                                                                                |
|      | XX_ELET11                                                                                                    |
|      | XX_ELET12                                                                                                    |
|      | XX_ELET21                                                                                                    |
|      | XX_ELET22                                                                                                    |
|      | XX_ELETGPA                                                                                                    |
| 4    | Enter a description of the group (Your name ELET Requirements, # year, # semester) in                                                       |
|      | the <b>Description</b> field.                                                                                                    |
|      |                                                                                                    |
|      | Note: The description appears on the compliance report so the area names should be                                                          |
|      | consistent and easily understood by advisors and students at your institution.                                                              |
| 5    | Double-click in the <b>Student Level</b> field to select a student level code or enter <i>UG</i> for undergraduate or <i>CR</i> for Credit. |
| 6    | Double-click in the <b>Course Level</b> field to select a student level code or enter <i>UG</i> for undergraduate or <i>CR</i> for Credit.  |
| 7    | Select what you would like printed on the compliance in the <b>Print Indicator</b> field.                                                   |
| 8    | Uncheck the <b>Dynamic</b> checkbox since we are building a captive program.                                                                |
|      |                                                                                                    |
|      | Note: If CAPP can select this area during dynamic compliance (used for Non-Captive                                                          |
|      | programs) then you would leave the <b>Dynamic</b> checkbox checked.                                                                         |
| 9    | Click the Save icon.                                                                                                    |

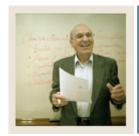

## **Job Aid (Continued)**

Jump to TOC

#### **Options - Area Qualifiers**

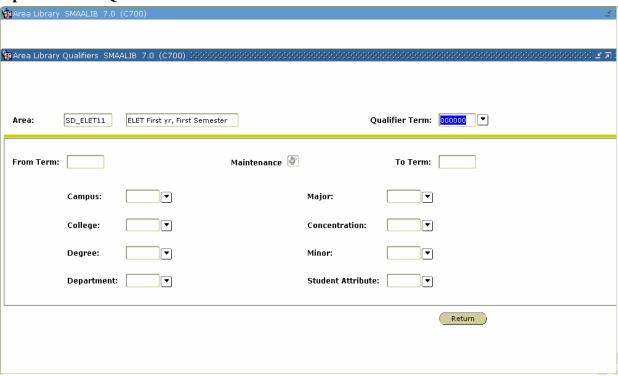

#### **Procedure**

Follow these steps to view area qualifiers.

| Step | Action                                                                                                    |
|------|----------------------------------------------------------------------------------------------------|
| 1    | Select Area Qualifiers from the <b>Options</b> menu.                                                                                                    |
|      | <u>Note</u> : Qualifiers will be created only if the area is flagged as Non-Captive. This permits compliance to dynamically select this area by the qualifiers. |
|      | Note: The areas have no qualifiers because the Electronic Engineering Technology                                                                                |
|      | program is a captive program.                                                                                                    |
| 2    | Click the <b>Return</b> button to close the form.                                                                                                    |

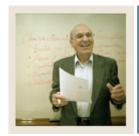

## Job Aid (Continued)

**⋖** Jump to TOC

#### Area Requirement Form (SMAAREA)

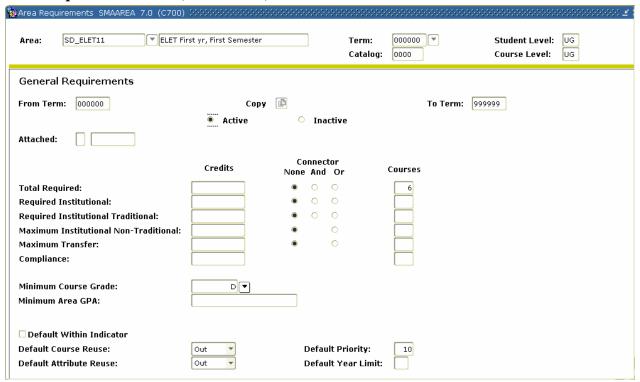

#### **Procedure**

Follow these steps to define area requirements.

| Step | Action                                                                                |  |  |  |  |  |
|------|---------------------------------------------------------------------------------------|--|--|--|--|--|
| 1    | Select Area Requirements (SMAAREA) for the <b>Options</b> menu.                       |  |  |  |  |  |
| 2    | Enter 000000 (the beginning of time) in the <b>Term</b> field.                        |  |  |  |  |  |
|      |                                                                                       |  |  |  |  |  |
|      | Note: If the area you are defining is a new requirement and will only be available    |  |  |  |  |  |
|      | starting with a current or future term, enter that term in the <b>Term</b> field.     |  |  |  |  |  |
| 3    | Perform a <b>Next Block</b> function.                                                 |  |  |  |  |  |
| 4    | Click the <b>Active</b> radio button to make this area active.                        |  |  |  |  |  |
|      |                                                                                       |  |  |  |  |  |
|      | Note: If in the future, the area is no longer used, you would return to this form and |  |  |  |  |  |
|      | select the <b>Inactive</b> radio button.                                              |  |  |  |  |  |

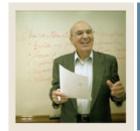

# **Job Aid (Continued)**

◀ Jump to TOC

| Step | Action                                    |         |                  |                 |       |  |  |  |
|------|-------------------------------------------|---------|------------------|-----------------|-------|--|--|--|
| 5    | Enter these values for XX_ELET11.         |         |                  |                 |       |  |  |  |
|      |                                           |         |                  |                 |       |  |  |  |
|      | Note: On each area, you may               |         | xclude Course Le | evels, Restrict |       |  |  |  |
|      | Subjects/Attributes, and Restrict Grades. |         |                  |                 |       |  |  |  |
|      | Field                                     | Credits | Connector        | Courses         | Value |  |  |  |
|      | Total Required                            |         | None             | 6               |       |  |  |  |
|      | Required Institutional                    |         |                  |                 |       |  |  |  |
|      | Required Institutional                    |         |                  |                 |       |  |  |  |
|      | Traditional                               |         |                  |                 |       |  |  |  |
|      | Maximum Institutional                     |         |                  |                 |       |  |  |  |
|      | Non-Traditional                           |         |                  |                 |       |  |  |  |
|      | Maximum Transfer                          |         |                  |                 |       |  |  |  |
|      | Compliance                                |         |                  |                 |       |  |  |  |
|      | <b>Minimum Course Grade</b>               | D       |                  |                 |       |  |  |  |
|      | Minimum Area GPA                          |         |                  |                 |       |  |  |  |
|      | Default Year Limit                        |         |                  |                 |       |  |  |  |
|      | Default Course Re-Use                     |         | Out              |                 |       |  |  |  |
|      | Indicator                                 |         |                  |                 |       |  |  |  |
|      | Default Attribute Re-Use                  |         | Out              |                 |       |  |  |  |
|      | Indicator                                 |         |                  |                 |       |  |  |  |
|      | Default Within Indicator                  |         |                  |                 |       |  |  |  |
|      | Default Priority                          |         |                  |                 | 10    |  |  |  |
| 6    | Click the <b>Save</b> icon.               |         |                  |                 |       |  |  |  |

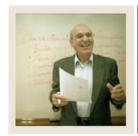

## Job Aid (Continued)

Jump to TOC

### Options – Area Text

Select Area Text to enter comments which display on the compliance report.

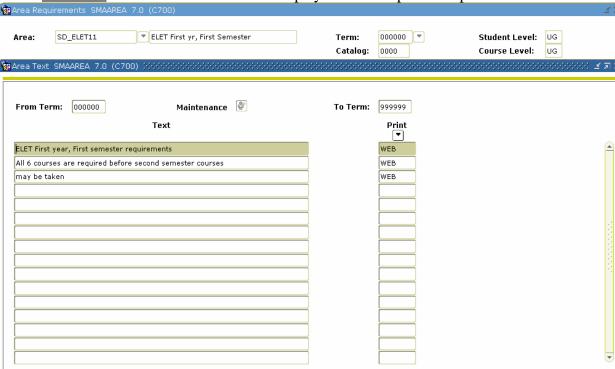

#### **Procedure**

Follow these steps to enter comments.

| Step | Action                                                                                                    |
|------|----------------------------------------------------------------------------------------------------|
| 1    | Select Area Text from the <b>Options</b> menu.                                                                   |
| 2    | Enter a description that describes the requirement in the <b>Text</b> field.                                     |
| 3    | Double-click in the <b>Print</b> field to select where you would like the text to print.                         |
|      | Note: Select WEB if you would like this text to appear in web-based self service compliance or what-if analysis. |
| 4    | Repeat steps 2 and 3 to enter additional text if needed.                                                         |
| 5    | Click the <b>Save</b> icon.                                                                                      |

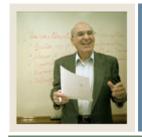

### **Job Aid (Continued)**

Jump to TOC

#### **Options – Group Restricted Subjects/ Attributes**

Select <u>Area Restricted Subjects/Attributes</u> to limit subjects and/or attributes that will satisfy the requirements for the area.

*Example*: If you were setting up group requirements for a very restrictive Engineering program that only allowed electives from courses in the Engineering department, you would use this option to restrict the courses to just those in the Engineering department.

<u>Caution</u>: You should only set restrictions if absolutely necessary and the restrictions are needed because it is too cumbersome to list all the courses in the Group Course/Attribute Attachment option.

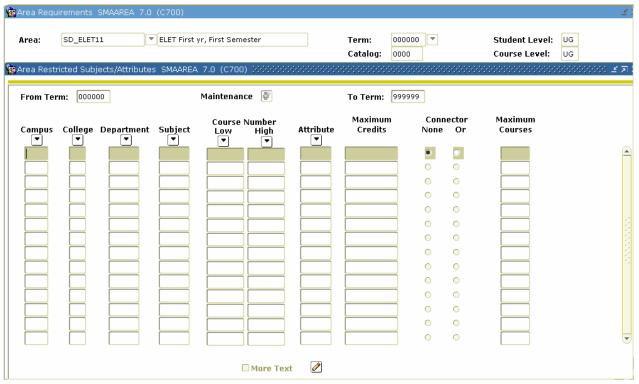

Notes: Because this is a captive program, not a dynamic program, this option is not used.

Notice that this form has the same layout and functions as the <u>Group Restricted</u> Subjects/Attributes option on the Group Requirements Form (SMAGROP).

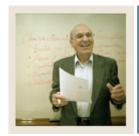

### **Job Aid (Continued)**

Jump to TOC

#### **Options – Area Restricted Grades**

Select <u>Area Restricted Grades</u> to restrict which grades will be accepted to fulfill the requirements of the area.

Example: You would use this option if you would like to further restrict the number of D grades that will be accepted to fulfill the requirements of the area. On the Area Requirements page, you set the **Minimum Course Grade** field to D. On this page, you could enter D in the **Grade** field and enter 6 in the **Maximum Credits** field to limit the number of D grades that will be accepted to meet this requirement.

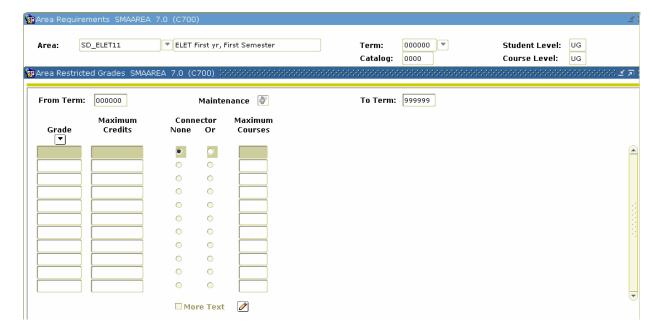

#### **Procedure**

Follow these steps to restrict grades

| Step | Action                                                                             |
|------|------------------------------------------------------------------------------------|
| 1    | Select Area Restricted Grades from the <b>Options</b> menu.                        |
| 2    | Enter a letter grade in the <b>Grade</b> field.                                    |
| 3    | Enter a number in the <b>Maximum Credits</b> field.                                |
| 4    | Click the Save icon.                                                               |
| 5    | Select Area General Requirements from the <b>Options</b> menu to close the window. |

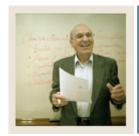

### **Job Aid (Continued)**

Jump to TOC

#### Options - Attach Course/ Attributes to Area

Select <u>Attach Course/Attributes to Area</u> to enter the details regarding the courses and/or attributes that will fulfill the area requirements.

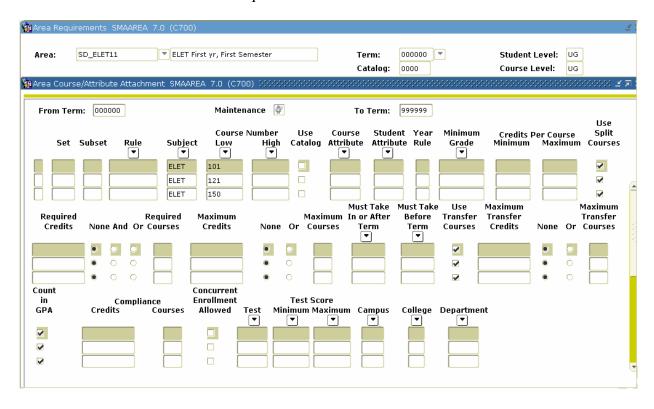

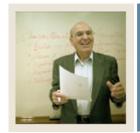

# **Job Aid (Continued)**

◀ Jump to TOC

### **Procedure**

Follow these steps to enter course details.

| Step | Action                                                                |               |                      |                 |                      |                      |  |  |
|------|-----------------------------------------------------------------------|---------------|----------------------|-----------------|----------------------|----------------------|--|--|
| 1    | Select Attach Course/Attributes to Area from the <b>Options</b> menu. |               |                      |                 |                      |                      |  |  |
|      | Notes: Use the following table to complete this exercise.             |               |                      |                 |                      |                      |  |  |
|      | Set                                                                   | Subset        | Subject              | Course          | Number               | Required             |  |  |
|      |                                                                       |               |                      | Low             | High                 | Courses              |  |  |
|      |                                                                       |               | ELET                 | 101             |                      | 1                    |  |  |
|      |                                                                       |               | ELET                 | 121             |                      | 1                    |  |  |
|      |                                                                       |               | ELET                 | 150             |                      | 1                    |  |  |
|      |                                                                       |               | ENGL                 | 101             |                      | 1                    |  |  |
|      |                                                                       |               | TMTH                 | 101             |                      | 1                    |  |  |
|      |                                                                       |               | TMTH                 | 105             |                      | 1                    |  |  |
| 2    |                                                                       |               | the <b>Subject</b> f |                 |                      |                      |  |  |
| 3    |                                                                       |               |                      | will be accepte | ed to fulfill this r | requirement in the   |  |  |
|      | Course Nu                                                             | mber Low      | field.               |                 |                      |                      |  |  |
|      | Note: Dy a                                                            | ntorina just  | o Course Nu          | mbon I ou vou   | , hove identified    | a single course that |  |  |
|      |                                                                       | he requirem   |                      | illiber Low you | i nave identified    | a single course mai  |  |  |
| 4    |                                                                       |               |                      | and enter the r | number of course     | es needed in the     |  |  |
|      |                                                                       | Courses field |                      | and onter the i | idilioci oi codis    | os necaca in the     |  |  |
| 5    | Select the Use Transfer Courses checkbox.                             |               |                      |                 |                      |                      |  |  |
| 6    | Select the C                                                          | Count in GF   | A checkbox.          |                 |                      |                      |  |  |
| 7    | Repeat step                                                           | s 2-6 to ente | er all requirer      | nents.          |                      |                      |  |  |
| 8    | Click the Sa                                                          |               |                      |                 |                      |                      |  |  |
| 9    | Click the O                                                           | K button.     |                      |                 |                      |                      |  |  |
| 10   | Click the <b>Exit</b> icon.                                           |               |                      |                 |                      |                      |  |  |

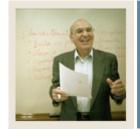

### **Job Aid (Continued)**

Jump to TOC

#### XX\_ELET22

Now we are going to repeat this entire process to create another area of your program: XX\_ELET22 (where XX= your initials). The course requirements for the previous area used set and subset logic to choose between courses. In this area, there are Technical Electives which state that the student can select any two of the following courses: ELET 260, MICR 270, or TMTH 204. Because the student must choose 2 out of the 3 courses, a rule will need to be created.

Working from the easiest course requirement to the most complex, first enter courses, then use set/subset logic to enter a choice between courses, and finally create a rule to choose multiple courses from a list of courses.

<u>Notes</u>: The following procedure is a streamlined version of the procedures starting on page 2. Because we do not need all the options, this set of procedures will not include them. Very often, you can use these simplified procedures to set up your areas. If you have an area that is more complex, then you can use the other options as needed.

On each area you should use the following options:

- Area Qualifiers
- Area Requirements (SMAAREA)
  - o Area Text
  - o Attach Course/Attribute To Area

You may also use these options if you desire:

- Area Requirements (SMAAREA)
  - o Include/Exclude Course Levels
  - o Restrict Subjects/Attributes

Restrict Grades.

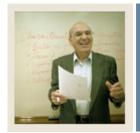

# **Job Aid (Continued)**

◀ Jump to TOC

### **Procedure**

Follow these steps to set up the XX\_ELET22 area in CAPP.

| Step | Action                                                                                                |  |  |  |  |  |  |
|------|----------------------------------------------------------------------------------------------------|--|--|--|--|--|--|
| 1    | Access the Area Library Form (SMAALIB).                                                               |  |  |  |  |  |  |
| 2    | Perform an <b>Insert Record</b> function, if needed.                                                  |  |  |  |  |  |  |
| 3    | Enter a name of the area (XX_ELET22 where XX=your initials) in the <b>Area</b> field.                 |  |  |  |  |  |  |
| 4    | Enter a description of the group (Your Name ELET 2 <sup>nd</sup> yr, 2 <sup>nd</sup> Semester) in the |  |  |  |  |  |  |
|      | <b>Description</b> field.                                                                             |  |  |  |  |  |  |
|      |                                                                                                    |  |  |  |  |  |  |
|      | Note: The description appears on the compliance report so the area names should be                    |  |  |  |  |  |  |
|      | consistent and easily understood by advisors and students at your institution.                        |  |  |  |  |  |  |
| 5    | Double-click in the <b>Student Level</b> field to select a student level code or enter <i>UG</i> for  |  |  |  |  |  |  |
|      | undergraduate.                                                                                        |  |  |  |  |  |  |
| 6    | Double-click in the Course Level field to select a student level code or enter $UG$ for               |  |  |  |  |  |  |
|      | undergraduate.                                                                                        |  |  |  |  |  |  |
| 7    | Select what you would like printed on the compliance in the <b>Print Indicator</b> field.             |  |  |  |  |  |  |
| 8    | Leave the <b>Dynamic</b> checkbox unchecked since we are building a captive program.                  |  |  |  |  |  |  |
| 9    | Click the <b>Save</b> icon.                                                                           |  |  |  |  |  |  |
| 10   | Select Area Qualifiers from the <b>Options</b> menu.                                                  |  |  |  |  |  |  |
|      |                                                                                                    |  |  |  |  |  |  |
|      | Note: Qualifiers will be created only if the area is flagged as Non-Captive. This                     |  |  |  |  |  |  |
|      | permits compliance to dynamically select this area by the qualifiers.                                 |  |  |  |  |  |  |
|      | Natar The same have as an life as he can dee Electoral's Engineering Technology                       |  |  |  |  |  |  |
|      | Note: The areas have no qualifiers because the Electronic Engineering Technology                      |  |  |  |  |  |  |
| 11   | program is a captive program.                                                                         |  |  |  |  |  |  |
| 11   | Click the <b>Return</b> button to close the form.                                                     |  |  |  |  |  |  |
|      | Select Area Requirements (SMAAREA) for the <b>Options</b> menu.                                       |  |  |  |  |  |  |
| 13   | Enter 000000 (the beginning of time) in the <b>Term</b> field.                                        |  |  |  |  |  |  |
|      | Note: If the area you are defining is a new requirement and will only be available                    |  |  |  |  |  |  |
|      | starting with a current or future term, enter that term in the <b>Term</b> field.                     |  |  |  |  |  |  |
| 14   | Perform a <b>Next Block</b> function.                                                                 |  |  |  |  |  |  |
| 15   | Click the <b>Active</b> radio button to make this area active.                                        |  |  |  |  |  |  |
| 13   | Chek the 120010 fathor to make this area active.                                                      |  |  |  |  |  |  |

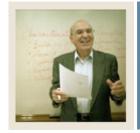

# Job Aid (Continued)

◀ Jump to TOC

| Step | Action                                                                                                    |              |                      |            |              |   |  |
|------|----------------------------------------------------------------------------------------------------|--------------|----------------------|------------|--------------|---|--|
| 16   | Enter these values for XX_ELET22.                                                                                |              |                      |            |              |   |  |
|      | Note: On each area, you may: Subjects/Attributes, and Restri                                                     | Levels, Res  | trict                |            |              |   |  |
|      | Field                                                                                                    | Credits      | Connector            | Courses    | Value        | ] |  |
|      | Total Required                                                                                                   |              | None                 | 6          |              |   |  |
|      | Required Institutional                                                                                           |              | None                 |            |              |   |  |
|      | Required Institutional                                                                                           |              | None                 |            |              |   |  |
|      | Traditional                                                                                                    |              |                      |            |              |   |  |
|      | Maximum Institutional                                                                                            |              | None                 |            |              |   |  |
|      | Non-Traditional                                                                                                  |              |                      |            |              |   |  |
|      | Maximum Transfer                                                                                                 |              | None                 |            |              | _ |  |
|      | Compliance                                                                                                    | _            |                      |            |              | _ |  |
|      | Minimum Course Grade                                                                                             | D            |                      |            |              | _ |  |
|      | Minimum Area GPA                                                                                                 |              |                      |            |              |   |  |
|      | Default Year Limit                                                                                               |              |                      |            |              | _ |  |
|      | Default Course Re-Use                                                                                            |              | Out                  |            |              |   |  |
|      | Indicator                                                                                                    |              | 0.1                  |            |              |   |  |
|      | Default Attribute Re-Use                                                                                         |              | Out                  |            |              |   |  |
|      | Indicator  Default Within Indicator                                                                              |              |                      |            |              |   |  |
|      |                                                                                                    |              |                      |            | 30           | - |  |
| 17   | Default Priority Click the <b>Save</b> icon.                                                                     |              |                      |            | 30           |   |  |
| 18   | Select Area Text from the Opt                                                                                    | tions menu   |                      |            |              |   |  |
| 19   | Enter a description that descri                                                                                  |              |                      | Text field |              |   |  |
| 20   | Double-click in the <b>Print</b> field                                                                           |              |                      |            | xt to print. |   |  |
| 20   | Note: Select WEB if you would like this text to appear in web-based self service compliance or what-if analysis. |              |                      |            |              |   |  |
| 21   | Repeat steps 2 and 3 to enter a                                                                                  |              | ext if needed.       |            |              |   |  |
| 22   | Click the <b>Save</b> icon.                                                                                      |              |                      |            |              |   |  |
| 23   | Select Area General Requirem                                                                                     | nents from t | he <b>Options</b> me | enu.       |              |   |  |

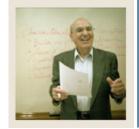

# **Job Aid (Continued)**

◀ Jump to TOC

27

### **Procedure, continued**

| Step | Action                                                                                                    |                                                            |                                            |                                                  |              |        |                     |
|------|----------------------------------------------------------------------------------------------------|------------------------------------------------------------|--------------------------------------------|--------------------------------------------------|--------------|--------|---------------------|
| 24   | Select Attach Course/Attributes to Area from the <b>Options</b> menu.                                                                                                    |                                                            |                                            |                                                  |              |        |                     |
|      |                                                                                                    |                                                            | ion in this table other courses $\epsilon$ | -                                                |              |        | /Attribute details. |
|      | Set                                                                                                    | Subset                                                     | Rule                                       | Subj.                                            | Course       | Number | Req. Courses        |
|      |                                                                                                    |                                                            |                                            |                                                  | Low          | High   | <b>†</b> •          |
|      |                                                                                                    |                                                            |                                            | ELET                                             | 250          |        | 1                   |
|      |                                                                                                    |                                                            |                                            | ELET                                             | 292          |        | 1                   |
|      |                                                                                                    |                                                            |                                            | ELET                                             | 293          |        | 1                   |
|      |                                                                                                    |                                                            |                                            | PHYS                                             | 201          |        | 1                   |
|      | A10                                                                                                    | 110                                                        |                                            | SOCI                                             | 201          | 203    | 1                   |
|      | A10                                                                                                    | 115                                                        |                                            | PSYC                                             | 105          | 110    | 1                   |
| 25   |                                                                                                    | 1 2                                                        | TECHELEC                                   |                                                  | 2 1 1        |        |                     |
|      | Enter a user-define value in the <b>Set</b> field, if needed.  Note: The area for ELET22 has information in sets and subsets. A set is a collection of records; a subset is a division within the set.  These principles apply:  1. Different sets are an implied and condition 2. Like subsets within a set are an implied and condition 3. Unlike subsets within a set are an implied or condition.  When compliance is run, it will sort your entries to a sort priority as follows:  1. Null entries (entries without a rule or set and subset) 2. Null entries with a rule, then 3. Sets sorted alphabetically, and finally |                                                            |                                            |                                                  |              |        |                     |
|      |                                                                                                    | -                                                          | •                                          | •                                                | 7            |        |                     |
| 26   |                                                                                                    |                                                            |                                            |                                                  |              | ed.    |                     |
| 26   | 1. Nul<br>2. Nul<br>3. Sets<br>4. Sub                                                                                                    | l entries (e<br>l entries w<br>s sorted alp<br>sets within | entries without<br>vith a rule, then       | t a rule or so<br>n<br>nd finally<br>numerically | et and subse | t)     | is follows.         |

Enter a subject code in the **Subject** field.

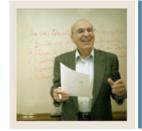

# Job Aid (Continued)

◀ Jump to TOC

| Step | Action                                                                                               |  |  |  |  |  |  |
|------|----------------------------------------------------------------------------------------------------|--|--|--|--|--|--|
| 28   | Enter the lowest course number that will be accepted to fulfill this requirement in the              |  |  |  |  |  |  |
|      | Course Number Low field.                                                                             |  |  |  |  |  |  |
|      |                                                                                                    |  |  |  |  |  |  |
|      | Note: By entering just a Course Number Low you have identified a single course that                  |  |  |  |  |  |  |
|      | will fulfill the requirement.                                                                        |  |  |  |  |  |  |
| 29   | Use the scroll bar to scroll to the left and enter the number of courses needed in the               |  |  |  |  |  |  |
|      | Required Courses field.                                                                              |  |  |  |  |  |  |
| 30   | Select the Use Transfer Courses checkbox.                                                            |  |  |  |  |  |  |
| 31   | Select the <b>Count in GPA</b> checkbox.                                                             |  |  |  |  |  |  |
| 32   | Repeat steps 25-31 as needed to enter all requirements that involve a single course or               |  |  |  |  |  |  |
|      | involve using set/subset logic to select a course from a list of courses, or multiple                |  |  |  |  |  |  |
|      | courses from a range of courses.                                                                     |  |  |  |  |  |  |
|      |                                                                                                    |  |  |  |  |  |  |
|      | Note: Use the Course Low and High fields to select multiple courses from a range of similar courses. |  |  |  |  |  |  |
|      | Sililiai courses.                                                                                    |  |  |  |  |  |  |
|      | Example: If you need any two upper level English courses, enter ENGL in the <b>Subject</b>           |  |  |  |  |  |  |
|      | field, 300 in the Course Number Low field, 399 in the Course Number High field,                      |  |  |  |  |  |  |
|      | and 2 in the Minimum Courses Required field.                                                         |  |  |  |  |  |  |
| 33   | Follow steps 34-56 to create a rule to choose multiple courses from a list of courses.               |  |  |  |  |  |  |
|      |                                                                                                    |  |  |  |  |  |  |
|      | Example: For the technical electives requirement, the student can select any two of the              |  |  |  |  |  |  |
|      | following courses: ELET 260, MICR 270, or TMTH 204.                                                  |  |  |  |  |  |  |
| 34   | Type XXTECHEL (your initials, TechEl) for the rule name in the <b>Rule</b> field.                    |  |  |  |  |  |  |
| 35   | Click the Save icon.                                                                                 |  |  |  |  |  |  |
| 36   | Click the <b>OK</b> button.                                                                          |  |  |  |  |  |  |
| 37   | Click the <b>OK</b> button again.                                                                    |  |  |  |  |  |  |
| 38   | Click the <b>Set</b> field of a row that does not include the rule.                                  |  |  |  |  |  |  |
| 39   | Click the <b>Set</b> field of the row that includes the rule.                                        |  |  |  |  |  |  |

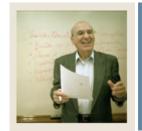

# Job Aid (Continued)

◀ Jump to TOC

| Step | Action                                                                                       |
|------|----------------------------------------------------------------------------------------------|
| 38   | Click the <b>Rule</b> icon to open the Course/Attribute Rules window.                        |
| 39   | Enter Technical Electives in the <b>Description</b> field.                                   |
|      |                                                                                              |
|      | Note: The name in the <b>Description</b> field, not the <b>Rule</b> field, is printed on the |
|      | compliance or visible on the Web.                                                            |
| 40   | Enter 2 in the <b>Required Number of Conditions</b> field.                                   |
| 41   | Scroll and enter 1 in the <b>Required Courses per Condition</b> field.                       |
| 42   | Enter 1 in the <b>Maximum Courses per Condition</b> field.                                   |
| 43   | Enter 2 in the <b>Total Required Courses</b> field.                                          |
| 44   | Enter 2 in the <b>Total Maximum Courses</b> field.                                           |
| 45   | Click the <b>Save</b> icon.                                                                  |
| 46   | Enter <i>ELET</i> in the <b>Subject</b> field.                                               |
| 47   | Enter 260 in the <b>Course Number Low</b> field.                                             |
| 48   | Enter <i>MICR</i> in the <b>Subject</b> field.                                               |
| 49   | Enter 270 in the <b>Course Number Low</b> field.                                             |
| 50   | Enter TMTH in the <b>Subject</b> field.                                                      |
| 51   | Enter 203 in the <b>Course Number Low</b> field.                                             |
| 52   | Click the <b>Save</b> icon.                                                                  |
| 53   | Click the <b>Return</b> button to close the window.                                          |
| 54   | Click the <b>Save</b> icon.                                                                  |
| 55   | Click the <b>Exit</b> icon.                                                                  |

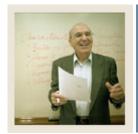

## **Job Aid (Continued)**

**⋖** Jump to TOC

#### XX\_ELET12

Use the information in this table to set up the XX\_ELET12 area requirements. Refer to the procedures for XX\_ELET22 if needed.

| Field                  | Credits | Connector | Courses | Value |
|------------------------|---------|-----------|---------|-------|
| Total Required         |         | None      | 8       |       |
| Required Institutional |         | None      |         |       |
| Required Institutional |         | None      |         |       |
| Traditional            |         |           |         |       |
| Maximum Institutional  |         | None      |         |       |
| Non-Traditional        |         |           |         |       |
| Maximum Transfer       |         | None      |         |       |
| Compliance             |         |           |         |       |
| Minimum Course         | D       |           |         |       |
| Grade                  |         |           |         |       |
| Minimum Area GPA       |         |           |         |       |
| Default Year Limit     |         |           |         |       |
| Default Course Re-Use  |         | Out       |         |       |
| Indicator              |         |           |         |       |
| Default Attribute Re-  |         | Out       |         |       |
| Use Indicator          |         |           |         |       |
| Default Within         |         |           |         |       |
| Indicator              |         |           |         |       |
| Default Priority       |         |           |         | 20    |

Use the information in this table to set up the XX\_ELET12 Course/Attribute details.

| Set | Subset | Subject | Course Number |      | Required |
|-----|--------|---------|---------------|------|----------|
|     |        |         | Low           | High | Courses  |
|     |        | ELET    | 102           |      | 1        |
|     |        | ELET    | 110           |      | 1        |
|     |        | PHYS    | 101           |      | 1        |
|     |        | TMTH    | 102           |      | 1        |
| A10 | 105    | ENGL    | 102           | 104  | 1        |
| A10 | 110    | ENGL    | 122           |      | 1        |
| A10 | 115    | ENGL    | 150           |      | 1        |
| A10 | 120    | ENGL    | 155           |      | 1        |

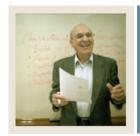

## **Job Aid (Continued)**

◀ Jump to TBC

#### XX\_ELET21

Use the information in this table to set up the  $XX\_ELET21$  area requirements.

Refer to the procedures for XX ELET22 if needed.

| Field                  | Credits | Connector | Courses | Value |
|------------------------|---------|-----------|---------|-------|
| Total Required         |         | None      | 8       |       |
| Required Institutional |         | None      |         |       |
| Required Institutional |         | None      |         |       |
| Traditional            |         |           |         |       |
| Maximum Institutional  |         | None      |         |       |
| Non-Traditional        |         |           |         |       |
| Maximum Transfer       |         | None      |         |       |
| Compliance             |         |           |         |       |
| Minimum Course         | D       |           |         |       |
| Grade                  |         |           |         |       |
| Minimum Area GPA       |         |           |         |       |
| Default Year Limit     |         |           |         |       |
| Default Course Re-Use  |         | Out       |         |       |
| Indicator              |         |           |         |       |
| Default Attribute Re-  |         | Out       |         |       |
| Use Indicator          |         |           |         |       |
| Default Within         |         |           |         |       |
| Indicator              |         |           |         |       |
| Default Priority       |         |           |         | 25    |

Use the information in this table to set up the XX\_ELET21 Course/Attribute details.

| Set | Subset | Subject | Course Number |      | Required |
|-----|--------|---------|---------------|------|----------|
|     |        |         | Low           | High | Courses  |
|     |        | ELET    | 210           |      | 1        |
|     |        | ELET    | 220           |      | 1        |
|     |        | ELET    | 225           |      | 1        |
|     |        | ELET    | 243           |      | 1        |
|     |        | ELET    | 291           |      | 1        |
|     |        | TMTH    | 201           | 202  | 2        |
| A10 | 105    | SOCI    | 201           | 203  | 1        |
| A10 | 110    | PSYC    | 105           | 110  | 1        |

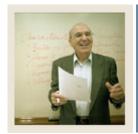

## **Job Aid (Continued)**

**⋖** Jump to TOC

#### XX\_ELETGPA

Use the information in this table to set up the XX\_ELETGPA area requirements. Refer to the procedures for XX\_ELET22 if needed.

| Field                  | Credits | Connector | Courses | Value |
|------------------------|---------|-----------|---------|-------|
| Total Required         |         | None      | 8       |       |
| Required Institutional |         | None      |         |       |
| Required Institutional |         | None      |         |       |
| Traditional            |         |           |         |       |
| Maximum Institutional  |         | None      |         |       |
| Non-Traditional        |         |           |         |       |
| Maximum Transfer       |         | None      |         |       |
| Compliance             |         |           |         |       |
| Minimum Course         |         |           |         |       |
| Grade                  |         |           |         |       |
| Minimum Area GPA       | 2.0     |           |         |       |
| Default Year Limit     |         |           |         |       |
| Default Course Re-Use  |         | in        |         |       |
| Indicator              |         |           |         |       |
| Default Attribute Re-  |         | None      |         |       |
| Use Indicator          |         |           |         |       |
| Default Within         |         |           |         |       |
| Indicator              |         |           |         |       |
| Default Priority       |         |           |         | 35    |

<u>Note</u>: For XX\_ELETGPA, you are checking to make sure GPA requirements are met so you do not need to attach any courses or attributes. Give this the lowest priority (any number before the number you assign will be checked first).

#### **Next steps**

After you have created all your areas, the next step is to create a program and attach the areas to the program.